# Oddawanie projektu (zadań w Classroom)

W zależności od projektu możesz oddać dokument, który przypisał do Ciebie nauczyciel, utworzyć własny dokument Google lub dodać pliki do projektu.

Jeśli chcesz edytować oddany projekt, możesz go wycofać. Pamiętaj jednak, że wszystkie projekty oddane lub oznaczone jako zrobione po terminie są zapisywane jako spóźnione.

# Oddawanie projektu

- 1. Wejdź na [classroom.google.com.](https://classroom.google.com/)
- 2. Kliknij zajęcia " Zadania " wybierz projekt.
- 3. Aby dołączyć materiały:
	- 1. W sekcji Twoje zadania kliknij Dodaj lub utwórz » wybierz Dysk Google , , Link  $\text{CD}$  lub Plik  $\mathbb U$ .

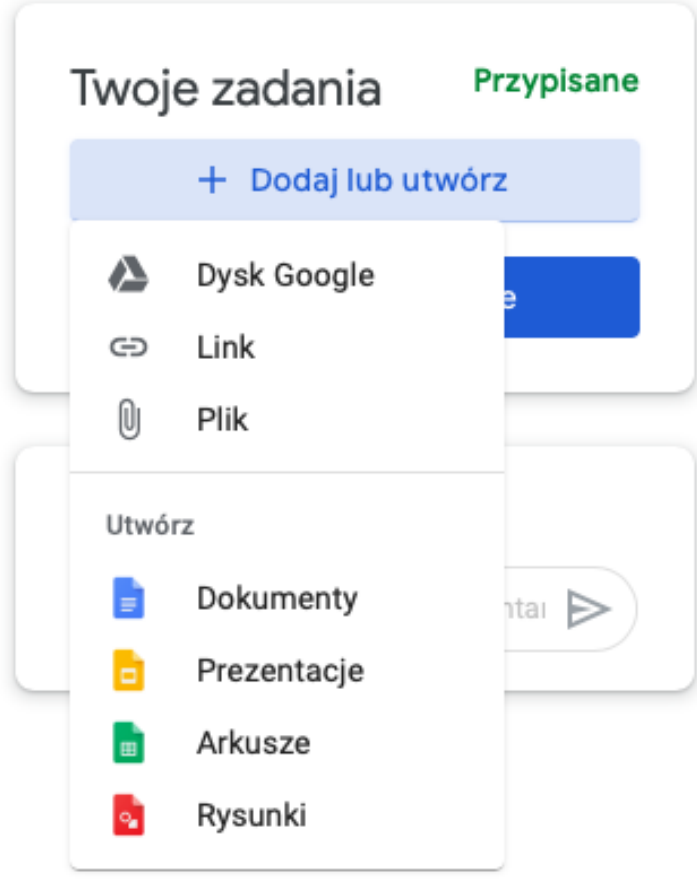

- 2. Wybierz załącznik lub wpisz URL linku i kliknij Dodaj.
	- Uwaga: nie możesz załączyć pliku, który nie jest Twoją własnością.
- 4. Aby dołączyć nowy dokument:

1. W sekcji Twoje zadania kliknij Dodaj lub utwórz <sup>\*</sup> wybierz Dokumenty **+**, Prezentacje **D**, Arkusze **Lub Rysunki** . Nowy plik zostanie dołączony do zadania i otwarty.

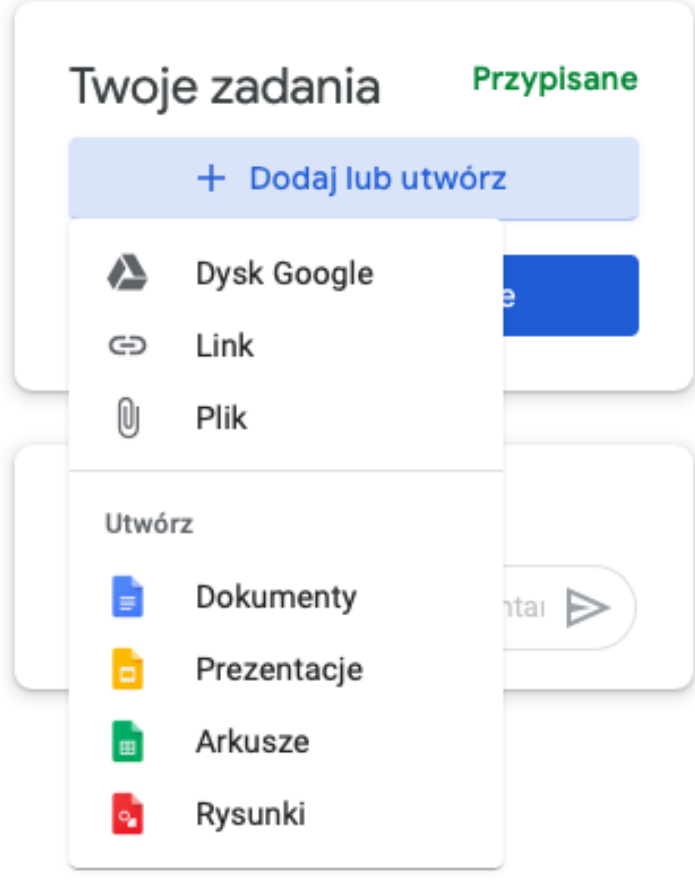

- 2. Kliknij ten plik i wpisz odpowiednie informacje. Uwaga: możesz dołączyć i utworzyć więcej niż jeden plik.
- 5. (Opcjonalnie) Aby usunąć załącznik, obok jego nazwy kliknij Usuń .
- 6. (Opcjonalnie) Aby dodać prywatny komentarz dla nauczyciela, w sekcji Prywatne komentarze wpisz komentarz i kliknij Opublikuj
- 7. Kliknij Oddaj i potwierdź tę czynność.

Stan projektu zmieni się na Oddane.

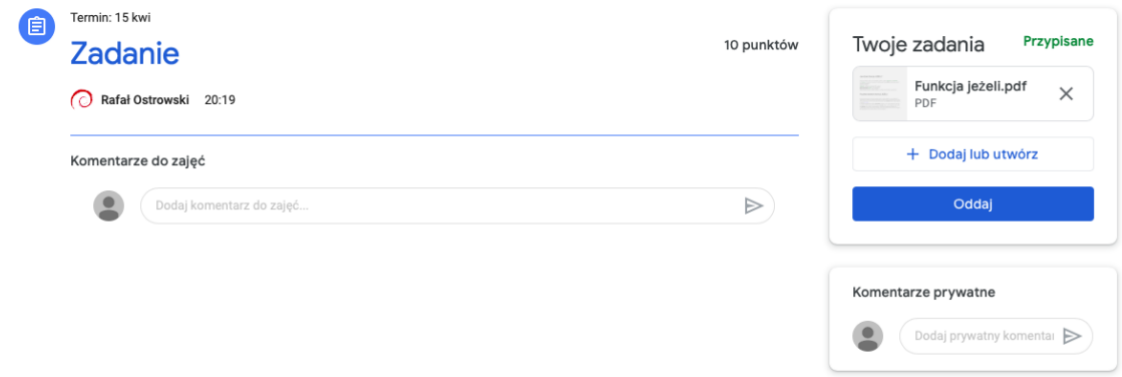

## Oddawanie testu

- 1. Wejdź na [classroom.google.com.](https://classroom.google.com/)
- 2. Kliknij zajęcia " Zadania " wybierz projekt.
- 3. Kliknij formularz i odpowiedz na pytania.
- 4. Kliknij Prześlij<sup>3</sup> Oznacz jako zrobione i potwierdź tę czynność. Jeśli wypełnienie formularza jest jedynym zadaniem w projekcie, stan projektu zmieni się na Oddane.
- 5. (Opcjonalnie) Jeśli projekt wymaga wykonania innych czynności, kliknij Otwórz projekt.

## Oddawanie zadania z dokumentem przypisanym do Ciebie

Jeśli nauczyciel dołączył do projektu plik z Twoim nazwiskiem, to jest to Twoja osobista kopia do sprawdzenia i edytowania. Nauczyciel może sprawdzać Twoje postępy podczas pracy, zanim klikniesz Oddaj.

- 1. Wejdź na [classroom.google.com.](https://classroom.google.com/)
- 2. Kliknij zajecia  $\overrightarrow{a}$  Zadania  $\overrightarrow{b}$  wybierz projekt.
- 3. Aby otworzyć przypisany plik, kliknij miniaturę ze swoim nazwiskiem.
- 4. Wpisz rozwiązanie zadania.
- 5. Wykonaj jedną z tych czynności:
	- W dokumencie kliknij Oddaj i potwierdź tę czynność.
	- W Classroom kliknij Oddaj w zadaniu i potwierdź tę czynność.

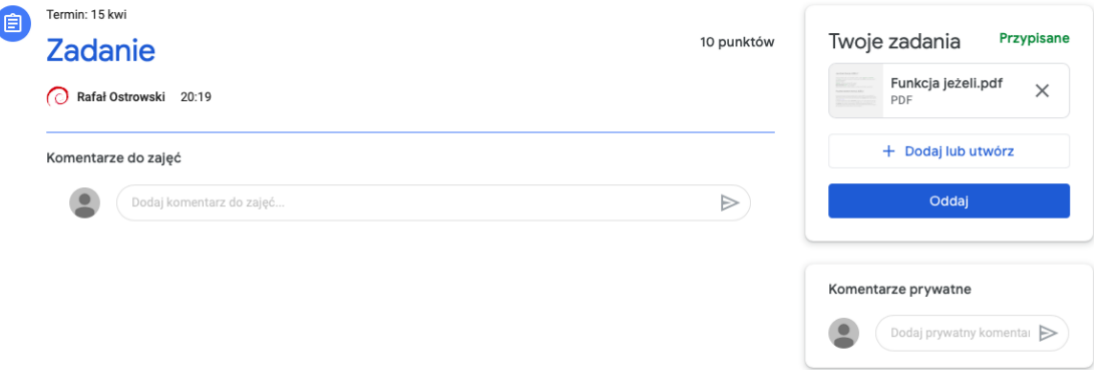

Stan projektu zmieni się na Oddane.

#### Oznaczanie projektu jako zrobionego

Uwaga: wszystkie projekty oddane lub oznaczone jako zrobione po terminie są zapisywane jako spóźnione, nawet jeśli wcześniej przesłano je w terminie.

- 1. Wejdź na [classroom.google.com.](https://classroom.google.com/)
- 2. Kliknij zajęcia > Zadania > wybierz projekt.
- 3. (Opcjonalnie) W sekcji Komentarze prywatne dodaj komentarz prywatny dla nauczyciela i kliknij Opublikuj.
- 4. Kliknij Oznacz jako zrobione i potwierdź tę czynność.

Stan projektu zmieni się na Oddane.

## Wycofywanie projektu

Uwaga: wszystkie projekty oddane lub oznaczone jako zrobione po terminie są zapisywane jako spóźnione, nawet jeśli wcześniej przesłano je w terminie. Jeśli wycofasz projekt, pamiętaj, by przesłać go ponownie przed upłynięciem terminu.

- 1. Wejdź na [classroom.google.com.](https://classroom.google.com/)
- 2. Kliknij zajęcia  $\overline{ }$  Zadania  $\overline{ }$  wybierz projekt.

3. Kliknij Wycofaj zadanie i potwierdź tę czynność. Uwaga: to zadanie zostało wycofane. Prześlij je ponownie przed upłynięciem terminu.

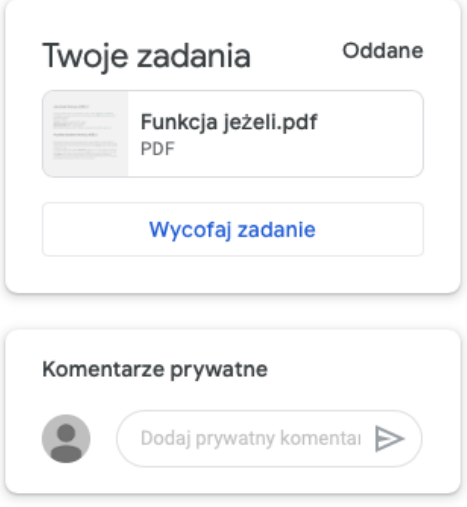

# Szukanie spóźnionych lub nieoddanych projektów

Zasady dotyczące spóźnionych zadań określa nauczyciel. W Classroom możesz jednak oddać spóźnione zadanie.

Zadania przypisane przez nauczyciela mają oznaczenie Przypisany. Przy zadaniach nieoddanych na czas w chwili upłynięcia terminu pojawia się oznaczenie Nieoddane lub Gotowe (spóźnione). Na przykład zadanie z terminem na 9:00 musisz oddać do 8:59. O godzinie 9:00 zostanie uznane za spóźnione.

- 1. Wejdź na [classroom.google.com.](https://classroom.google.com/)
- 2. Na karcie zajęć kliknij Twoje zadania .
- 3. Po prawej stronie przy każdej pozycji zobaczysz stan zadania:
	- Przypisany zadanie przypisane przez nauczyciela. Sprawdź termin.
	- Oddano zadanie oddane na czas.
	- Oceniono w przypadku zadań zwróconych przez nauczyciela zobaczysz ocenę.
	- Zwrócono w przypadku nieocenionych zadań zwróconych przez nauczyciela

zobaczysz zaznaczenie \*

- Nieoddane nieoddane zadanie.
- Oddano: spóźnione zadanie oddane po czasie.
- 4. (Opcjonalnie) Aby zobaczyć więcej szczegółów, rozwiń pozycję kliknij Wyświetl szczegóły.